# Cisco Desk Pro, Desk 및 Desk Mini 빠른 참조 설명서

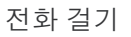

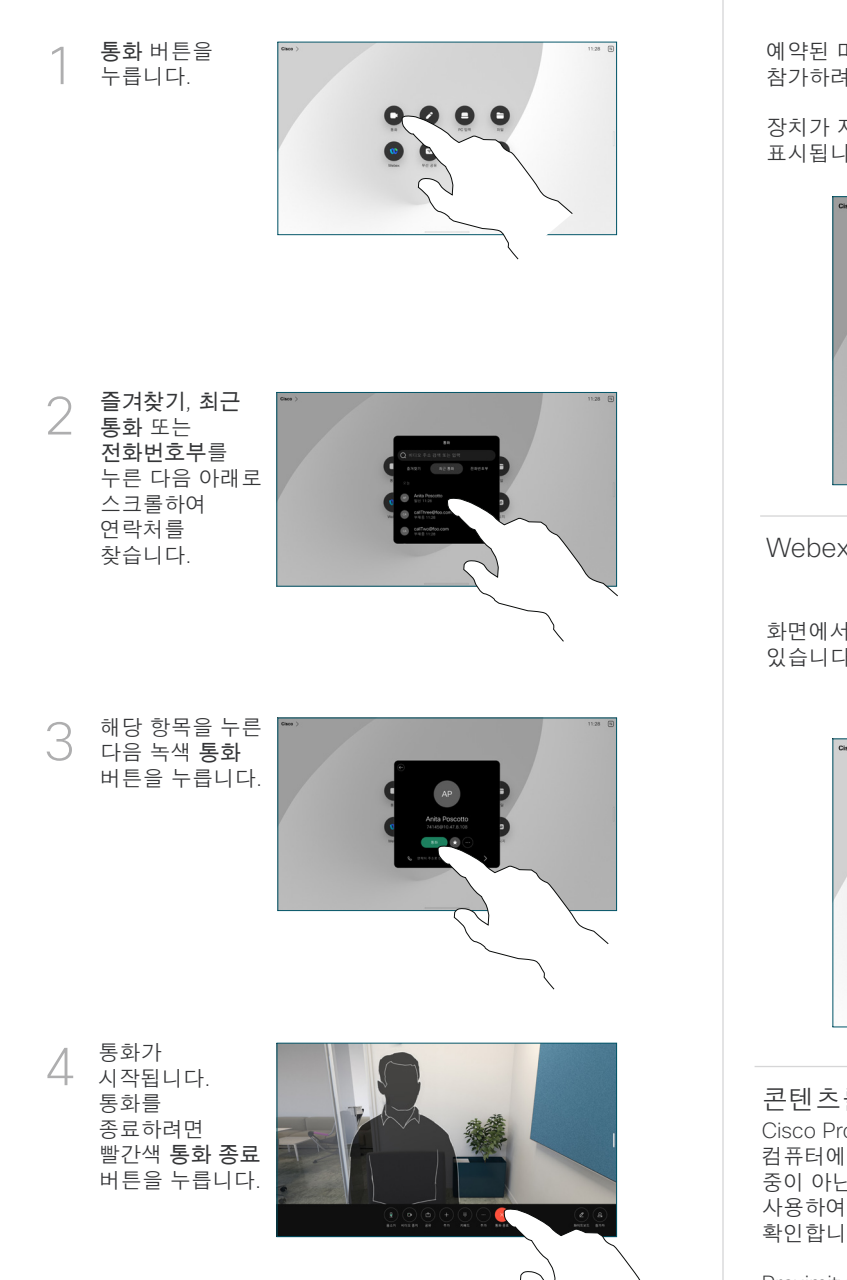

## 예약된 미팅 참가

예약된 미팅이 있으면 참가 단추가 화면에 표시 됩니다. 회의에 참가하려면 참가를 누릅니다.

장치가 지원하는 관리 시스템에 연결된 경우에는 미팅이 화면에 표시됩니다.

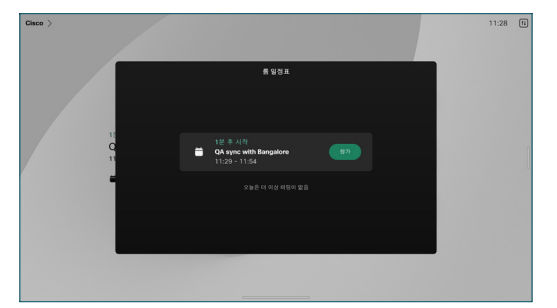

Webex Meetings 참가

화면에서 Webex 버튼을 눌러 Webex Meetings에 참가할 수 있습니다. 초대장의 미팅 번호를 입력하고 참가를 누릅니다.

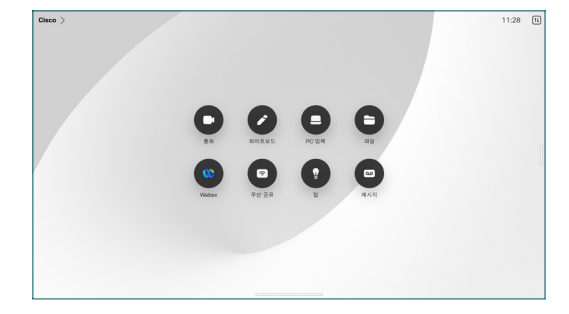

### 콘텐츠를 무선으로 공유

Cisco Proximity, Webex 앱 및 Webex Meetings를 통해 사용자의 컴퓨터에서 Desk 장치 또는 Desk Pro로 콘텐츠를 통화 중 및 통화 중이 아닌 때에 무선으로 공유할 수 있습니다. 이러한 앱은 초음파를 사용하여 장치에 연결합니다. 컴퓨터에서 사운드가 켜졌는지 확인합니다.

Proximity, Webex 및 Meetings 앱은 장치에 연결하는 옵션을 찾습니다. 그런 다음 장치에서 공유를 선택합니다.

Miracast®를 활성화하면 클라이언트 없이 노트북에서 Cisco 장치로 콘텐츠를 무선으로 공유할 수 있습니다.

AirPlay가 활성화된 경우, iPhone, iPad, 또는 Mac을 무선으로 연결하여 화면을 손쉽게 공유하고 공동 작업을 하고 오디오 및 비디오 콘텐츠를 재생할 수 있습니다.

통화에서 콘텐츠 공유

통화 중에 화면을 눌러 통화 제어를 연 다음 공유 버튼을 누릅니다. 1

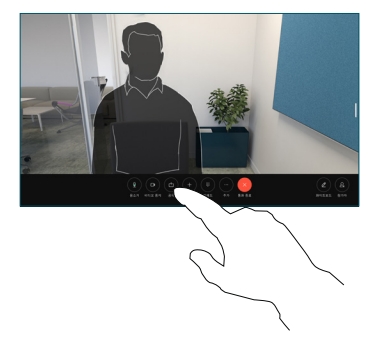

공유할 소스를 선택합니다. 케이블로 연결된 경우 보기를 눌러 미리 보기를 하고 준비가 되면공유를 누릅니다. 공유를 시작하려면 통화에서 공유를 누릅니다. 2

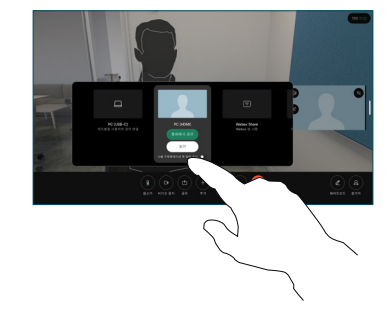

컨텐츠 공유를 중지하려면 공유 중지를 누릅니다. 3

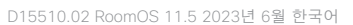

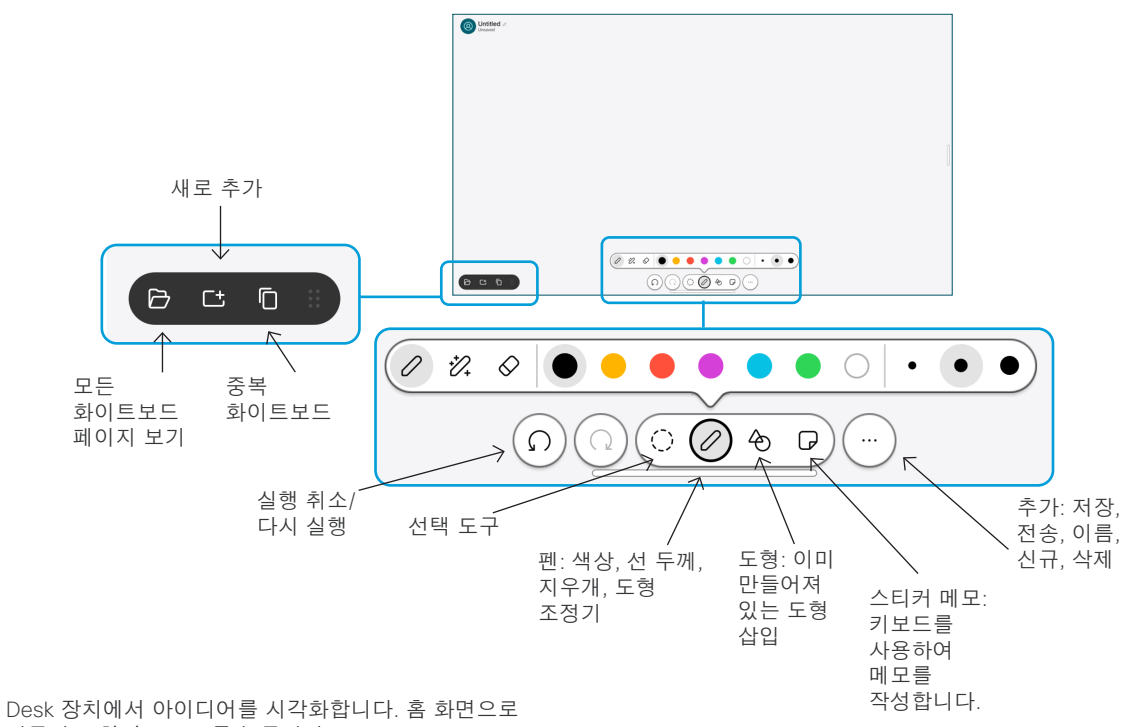

이동하고 화이트 보드를 누릅니다. 손가락이나 스타일러스를 사용하여 그립니다. 화이트보드

페이지의 크기는 원하는 만큼 커집니다. 핀치(Pinch)로 화이트보드를 확대/축소하고 두 손가락을 사용하여 이동할 수 있습니다.

지원 팀에서 이 옵션을 활성화한 경우 화이트보드 또는 스냅숏을 이메일을 통해 PDF로 전송할 수 있습니다. 통화에서 화이트보드를 공유하고 해당 항목에 주석을 추가할 수도 있습니다.

### 통화 착신 전환 및 방해 사절

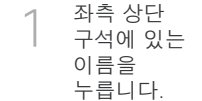

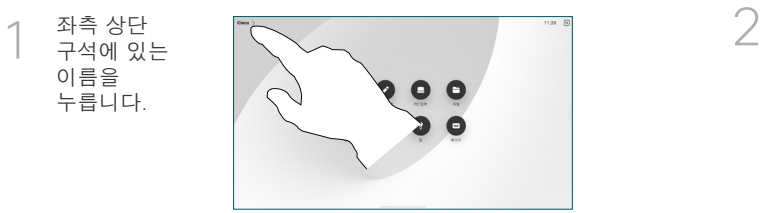

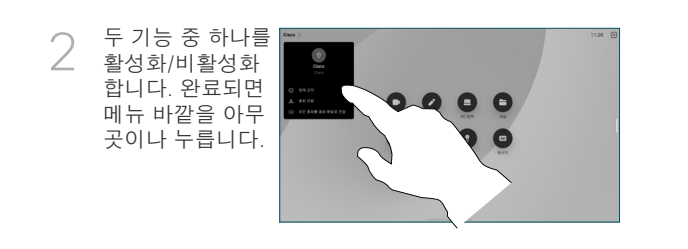

#### 통화에 추가

통화 시 추가를 누르고 통화에 참가시키려는 사용자를 검색하거나 다이얼합니다.

이제 새로운 통화가 기존 통화에 추가되어 전화회의를 생성합니다.

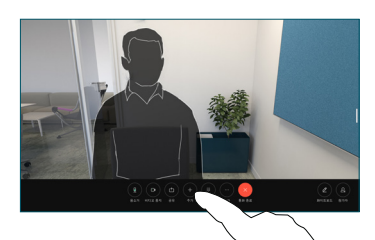

사람을 더 추가하려면 반복합니다.

#### 진행 중인 통화 호전환

호전환 버튼을 누릅니다. 먼저 추가를 눌러야 할 수도 있습니다. 그러면 현재 통화가 보류됩니다.

연락처를 검색합니다. 전화를 걸 사람을 찾을 때에는 녹색 통화 전환 버튼을 누릅니다.

호전환 되었는지 확인하기 위해 그 사람과 통화합니다. 다른 사람은 아직 보류 중입니다.

호전환 완료를 누릅니다.

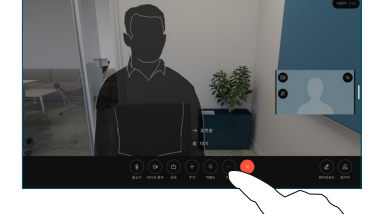

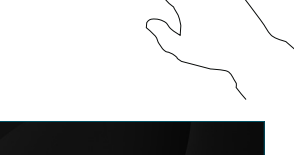

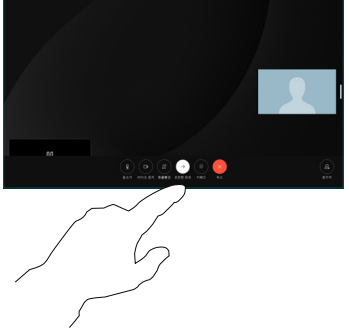

외부 화면으로 사용

HDMI 또는 USB C 케이블을 사용하여 컴퓨터를 Desk 장치에 연결합니다. 화면이 즉시 표시될 것입니다.

PC 입력을 누르고 소스를 선택한 다음 보기나 숨기기를 누를 수도 있습니다. 또는 무선 공유를 눌러 케이블을 사용하지 않는 소스를 선택합니다.

방해 금지를 활성화하지 않으면 걸려오는 전화가 평소대로 표시됩니다.